# Dell SupportAssist Version 1.0 For Microsoft System Center Operations Manager

クイックスタートガイド

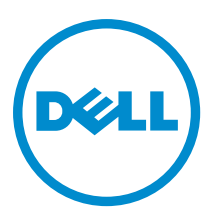

# メモ、注意、警告

■ メモ: コンピュータを使いやすくするための重要な情報を説明しています。

- 注意: ハードウェアの損傷やデータの損失の可能性を示し、その問題を回避するための方法を説明してい ます。
- 警告: 物的損害、けが、または死亡の原因となる可能性があることを示しています。

#### **©** 2013 Dell Inc. 無断転載を禁じます。

本書に使用されている商標:Dell™、Dell のロゴ、Dell Boomi™、Dell Precision™、OptiPlex™、Latitude™、PowerEdge™、PowerVault™、 PowerConnect™、OpenManage™、EqualLogic™、Compellent™、KACE™、FlexAddress™、Force10™、Venue™ および Vostro™ は Dell Inc. の商標です。Intel®、Pentium®、Xeon®、Core® および Celeron® は米国およびその他の国における Intel Corporation の登録商 標です。AMD® は Advanced Micro Devices, Inc. の登録商標、AMD Opteron™、AMD Phenom ™および AMD Sempron™ は同社の商 標です。Microsoft®、Windows®、Windows Server®、Internet Explorer®、MS-DOS®、Windows Vista® および Active Directory® は 米国および / またはその他の国における Microsoft Corporation の商標または登録商標です。Red Hat® および Red Hat® Enterprise Linux® は米国および / またはその他の国における Red Hat, Inc. の登録商標です。Novell® および SUSE® は米国およ びその他の国における Novell, Inc. の登録商標です。Oracle® は Oracle Corporation またはその関連会社、もしくはその両者の 登録商標です。Citrix®、Xen®、XenServer® および XenMotion® は米国および / またはその他の国における Citrix Systems, Inc. の登録商標または商標です。VMware®、vMotion®、vCenter®、vCenter SRM™ および vSphere® は米国またはその他の国にお ける VMware, Inc. の登録商標または商標です。IBM® は International Business Machines Corporation の登録商標です。

2013 - 09

Rev. A00

# はじめに

Dell SupportAssist plugin for Microsoft System Center Operations Manager は、対応 Dell サーバー向けにプロアクテ ィブなサポート機能を提供します。Operations Manager は監視対象となる対応デバイスと交信して SNMP ト ラップと Windows イベントアラートを受け取り、これらはアラートとして SupportAssist クライアントによっ て定期的に取得されます。アラートは、新規サポートケースの作成、または既存サポートケースのアップデ ートに適するかどうかを決定するために、各種ポリシーを使用してフィルタされます。

すべての適格アラートは、新規サポートケースの作成、または既存サポートケースのアップデートのために デルがホストする SupportAssist サーバーにセキュアに送信されます。サポートケースの作成またはアップデ ート後、SupportAssist クライアントがアラートを生成したデバイス上で適切な収集ツールを実行し、ログコ レクションをデルにアップロードします。ログコレクション内の情報は、問題のトラブルシューティングを 行い、適切な解決方法を提供するために Dell テクニカルサポートによって使用されます。

本書には、お使いの環境で SupportAssist を期待通りに動作させるために必要な情報が提供されています。

## SupportAssist をお使いになる前に

SupportAssist の使用を素早く開始するには、次の手順を実行します。

- 1. 管理サーバーに Microsoft System Center Operations Manager 2007 R2 または Microsoft System Center Operations Manager 2012 SP1 がインストールされていることを確認してください。
- 2. Dell Server Management Pack Suite Version 5.0.1 For Microsoft System Center Operations Manager And System Center Essentials を管理サーバーにインストールし、Operations Manager を対応 Dell デバイスの検出と監 視のためにセットアップします。

管理パックスイートのインストール、Operations Manager 2007 R2 または Operations Manager 2012 SP1 を使 用した対応 Dell デバイスの検出と監視についての情報は、dell.com/OpenManageManuals (このセクション の Server Management Pack Versions for Microsoft System Center Operations Manager) で次のマニュアルを参 照してください。

- Dell Server Management Pack Suite Version 5.0.1 For Microsoft System Center Operations Manager And System Center Essentials Installation Guide(Microsoft System Center Operations Manager および System Center Essentials 向け Dell Server Management Pack Suite バージョン 5.0.1 インストールガイド)
- Dell Server Management Pack Suite Version 5.0.1 For Microsoft System Center Operations Manager And System Center Essentials User's Guide (Microsoft System Center Operations Manager および System Center Essentials 向け Dell Server Management Pack Suite バージョン 5.0.1 ユーザーズガイド)
- 3. Operations Manager を実行している管理サーバーに SupportAssist をインストールします。

前提条件を含む SupportAssist のインストールについての情報は、dell.com/ServiceabilityTools で『Dell SupportAssist Version 1.0 For Microsoft System Center Operations Manager User's Guide』(Dell SupportAssist Version 1.0 For Microsoft System Center Operations Manager ユーザーズガイド)を参照してください。

- 4. 管理サーバーがプロキシサーバー経由でインターネットに接続されている場合、SupportAssist でプロキ シ設定を行う必要があります。プロキシサーバー設定を行うには、設定→プロキシ設定をクリックし てから、画面の指示に従います。
- 5. SupportAssist で、お使いの環境でサポートされている各デバイスタイプに対して、管理者資格情報を設 定します。

詳細については、[「デフォルトデバイスタイプ資格情報の設定」](#page-3-0)を参照してください。

- 6. SupportAssist が非ホストシステム (Operations Manager 2012 SP1) または非 RMS システム (Operations Manager 2007 R2)のいずれかにインストールされている場合は、管理グループとのリモート接続を確立 するために SupportAssist を設定する必要があります。 詳細については「[リモート接続の設定」](#page-3-0)を参照してください。
- 7. E-メール接続性テストを実行して、SupportAssist クライアントが Dell によってホストされている SupportAssist サーバーと通信できることを確認してください。

詳細については「E-[メール接続性テスト](#page-4-0)」を参照してください。

- <span id="page-3-0"></span>8. SSL 接続の失敗が発生する場合は、必要なルート証明書をインストールする必要があります。SSL 接続の 失敗を識別して解決するには、「SSL [接続失敗の識別](#page-5-0)」および「[ルート証明書のインストール」](#page-6-0)を参照し てください。
- 9. お使いのデバイスが Dell ProSupport Plus サービス契約の対象である場合は、システムログを定期的に収 集するように SupportAssist を設定する必要があります。 詳細については「システムログの定期収集の設定 (ProSupport Plus 限定)」 を参照してください。
- 10. SupportAssist が正しくシステムログ収集を生成してデルにアップロードできるかどうかを検証します。 「システムログ収集/[アップロード設定の検証」](#page-5-0)を参照してください。
- 11. 管理サーバーが次の接続先に接続できることを確認します。
	- https://api.dell.com/support/case/v2/WebCase SupportAssist サーバーのエンドポイントです。
	- https://ddldropbox.us.dell.com/upload.ashx/ 診断テストの結果がアップロードされるファイルアッ プロードサーバーです。
	- http://ftp.dell.com/-新しい SupportAssist リリース情報を取得します。

## デフォルトデバイスタイプ資格情報の設定

お使いの環境でハードウェア問題が検出されると、SupportAssist は適切な収集ツールを実行してシステムロ グを収集します。お使いの対応デバイスで収集ツールを実行するには、SupportAssist を各管理対象デバイス タイプ用の管理者資格情報で設定する必要があります。

- メモ:設定タブは、管理者、またはドメイン管理者 グループのメンバーとしてログインしている場合に のみアクセス可能です。
- 1. 設定 タブをクリックします。
- 2. デバイスタイプ資格情報の編集 で、デバイスタイプ と 資格情報タイプ を選択します。
- 3. 対応するフィールドに、選択したデバイスタイプおよび資格情報タイプの管理者資格情報(ユーザー 名およびパスワード)を入力します。

**タモ: Windows** ユーザー名は [ドメイン\ユーザー名] 形式で入力する必要があります。また、ローカ ルドメインを示すために [ . ] を使用することもできます。Windows ユーザー名の例は、. \Administrator; MyDomain\MyUsername です。

4. 変更の保存 をクリックします。

イキ:デバイスの資格情報が入力したデフォルトデバイスタイプの資格情報とは異なる場合、デバ イスタブのデバイス資格情報の編集リンクを使って、その特定デバイスの資格情報を編集するこ とができます。

### リモート接続の設定

管理グループとのリモート接続の確立により、SupportAssist による Operations Manager からのアラートおよび 検出情報などの監視データの取得が可能になります。この **管理グループ接続** ページでは、SupportAssist が管 理グループとのリモート接続の確立に必要とする資格情報を入力することができます。

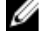

メモ: Operations Manager が新規ホスト (Operations Manager 2012 SP1) または RMS (Operations Manager 2007 R2)のいずれかに接続するように設定された場合はいつでも、SupportAssist も新規管理グループの 資格情報で設定される必要があります。

リモート接続を設定するには、次の手順を実行します。

- <span id="page-4-0"></span>■ メモ:設定タブは、管理者、またはドメイン管理者 グループのメンバーとしてログインしている場合に のみアクセス可能です。
- 1. 設定 タブをクリックします。 システムログ ページが表示されます。
- 2. リモート接続 をクリックします。 管理グループの接続 ページが表示されます。
- 3. 管理グループとのリモート接続を確立しますを選択します。
- 4. 適切なフィールドに、ホスト (Operations Manager 2012 SP1) または RMS (Operations Manager 2007 R2) のIP アドレスまたは名前、ドメインヘユーザー名、パスワード、および パスワードの確認 を入力しま す。

■メモ: ユーザー名は、ドメイン\ユーザー名の形式で入力する必要があります。ローカルドメインを 示すためにピリオド [.] を使用することができます。

5. 適用 をクリックします。 SupportAssist がリモート接続の確立を試行して、管理グループの資格情報を検証します。リモート接続 が正しく行われると、管理グループの資格情報が保存されます。

### E-メール接続性テスト

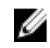

■ メモ:接続性テストリンクは、管理者、また はドメイン管理者 グループのメンバーとしてログインして いる場合にのみ有効となります。

- 1. SupportAssist で、ヘルプリンクの隣に表示されている <ユーザー名> リンクにマウスポインタを移動し て、接続性テストをクリックします。
- 2. 接続性テストページで、送信をクリックします。 SupportAssist サーバーが接続性テストを受信し、接続性ステータスと共にサンプル E-メールをプライマ リおよびセカンダリ(任意)連絡先に送信します。接続性ステータス E-メールが受信されない場合は、 [「トラブルシューティング」](#page-5-0)の項を参照してください。

# システムログの定期的収集の設定(ProSupport Plus のみ)

ProSupport Plus サービス契約のサポート、レポート、およびメンテナンスサービスを最大限有効に活用する には、SupportAssist で各サポートされたデバイスタイプについて、定期的にシステムログを収集するように 設定する必要があります。

■ メモ:設定タブは、管理者、また はドメイン管理者 グループのメンバーとしてログインしている場合に のみアクセス可能です。

- 1. 設定 タブをクリックします。 システムログ ページが表示されます。
- 2. プリファランス をクリックします。 プリファランス ページが表示されます。
- 3. 収集サポートでシステムログコレクションスケジュールの有効化を選択します。
- 4. システムログ をクリックします。 システムログ ページが表示されます。
- 5. デバイス資格情報の編集 で、デバイスタイプ と 資格情報タイプ を選択します。
- 6. システムログ収集のスケジュールで、頻度を設定して、日時の指定で適切なフィールドを選択します。
- <span id="page-5-0"></span>7. お使いの環境ですべてのサポートされたデバイスタイプについてシステムログの収集スケジュールが完 了するまで、手順 5 と手順 6 を繰り返します。
- 8. 変更の保存 をクリックします。

### システムログ収集/アップロード設定の検証

システムログをデルにアップロードするために、SupportAssist が正しく設定されているかどうかを検証しま す。

- 1. デバイスタブをクリックします。 デバイスインベントリ ページが表示されます。
- 2. デバイスインベントリ内の最初のデバイスを選択します。

■メモ:デバイスは、有効なサービスタグがあるものしか選択できません。デバイスに有効なサービス タグがない場合、そのデバイスのチェックボックスは無効化されます。

システムログを送信 リンクが有効化されます。

- 3. システムログを送信をクリックします。 システムログ収集のステータスが、収集ステータスの列に表示されます。
- 4. システムログ収集のキューにほかのデバイスを追加するには、デバイスインベントリ でそれぞれのデバ イスを選択し、システムログを送信をクリックします。

SupportAssist が正しくシステムログ収集を生成してデルにアップロードすると、収集ステータスの列にコレ クションがアップロード済み と表示されます。システムログ収集の生成とアップロードの問題のトラブル シューティングに関する詳細は、「システムログ収集 / [アップロード失敗のトラブルシューティング」](#page-7-0)を参照 してください。

### Troubleshooting

本項では、以下について説明します。

- E-メール接続テスト失敗のトラブルシューティング
- システムログ収集 / [アップロード失敗のトラブルシューティング](#page-7-0)

### E-メール接続テスト失敗のトラブルシューティング

E-メールの接続性テストは次の原因によって失敗する可能性があります。

- プロキシ設定 お使いのネットワークが、ウェブブラウザトラフィックをプロキシサーバー経由で パスすることを必要とする場合、SupportAssist でプロキシが有効化され、設定されていることを確認 してください。
- SSL 接続失敗 プロキシ設定は正しく設定されているが、SSL 接続失敗である可能性があります。

SSL 接続の失敗がある場合、必要なルート証明書をインストールする必要があります。SSL 接続失敗を識別し て解決するには、「SSL 識別の失敗」と「[ルート証明書のインストール」](#page-6-0)を参照してください。

#### SSL 接続失敗の識別

SSL 接続失敗は、システムが発行ルート証明機関である GTE CyberTrust Global Root から必要な証明書をインス トールしていない場合に発生します。すべての Dell 証明書は、証明機関から発行されます。

Internet Explorer に証明書がインストールされているかどうかを検証するには、次の手順を実行します。

1. ツール → インターネットオプション をクリックします。

インターネットオプション ダイログボックスが表示されます。

- <span id="page-6-0"></span>2. コンテンツ タブをクリックしてから、証明書をクリックします。 証明書 ダイアログボックスが表示されます。
- 3. 信頼されたルート証明機関タブをクリックします。
- 4. スクロールして、GTE CyberTrust Global Root が発行先および発行者列にリストされていることを確認しま す。

GTE CyberTrust Global Root がリストにない場合、必要な証明書をインストールする必要があります。証明書を インストールするには、ルート証明書のインストール を参照してください。

#### ルート証明書のインストール

作業を開始する前に、以下を確認してください。

- SupportAssist がインストールされているユーザーアカウントにログインしている。
- 管理者権限がある。
- SupportAssist サービスが実行されている。

SSL 接続問題を解決するには、現在のユーザーおよびローカルコンピュータの適切なフォルダに、以下のル ート証明書をインストールする必要があります。

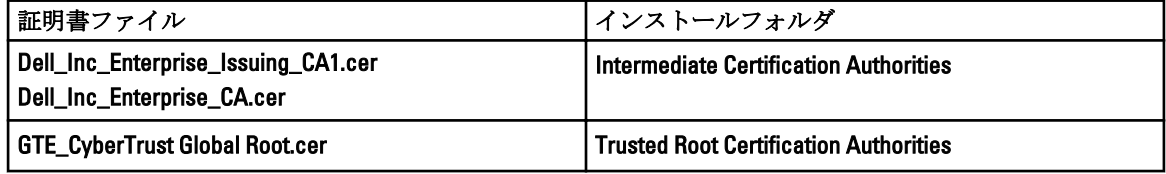

root 証明書をインストールするには、次の手順を実行します。

- 1. スタート → ファイル名を指定して実行 をクリックします。 ファイル名を指定して実行ダイアログボックスが表示されます。
- 2. 名前 ボックスに、mmc と入力し、OK をクリックします。 コンソール 1 - [コンソール Root] ウィンドウが表示されます。
- 3. ファイル→スナップインの追加と削除をクリックします。 スナップインの追加と削除ダイアログボックスが表示されます。
- 4. 使用可能なスナップインで、証明書を選択してから追加>をクリックします。 証明書スナップイン ダイアログボックスが表示されます。
- 5. マイユーザーアカウント が選択されていることを確認してから、終了 をクリックします。
- 6. スナップインの追加と削除ダイアログボックスで、追加>をクリックします。 証明書スナップイン ダイアログボックスが表示されます。
- 7. コンピュータ アカウントを選択して 次へ をクリックします。 コンピュータの選択ダイアログが表示されます。
- 8. ローカルコンピュータ:(このコンソールが実行されているコンピュータ) が選択されていることを確 認してから、終了をクリックします。
- 9. スナップインの追加と削除 ダイアログボックスで、OK をクリックします。
- 10. コンソールルート で、証明書 現行ユーザー をクリックします。
- 11. 信頼された root 証明機関 → すべてのタスク → インポート と右クリックします。 証明書のインポートウィザード が表示されます。
- 12. 次へ をクリックします。

アップロードするファイルの選択 ダイアログボックスが表示されます。

- <span id="page-7-0"></span>13. 参照して AuthoritiesGTE CyberTrust Global Root.cer 証明書ファイルを選択し、次へをクリックします。 証明書ストア 画面が表示されます。
- 14. 次へ をクリックします。
- 15. 終了 をクリックします。
- 16. 右クリックして、中間証明機関→すべてのタスク→インポートを選択します。 証明書のインポートウィザード が表示されます。
- 17. 参照して Dell Inc Enterprise Issuing CA1.cer 証明書ファイルを選択し、次へをクリックします。 証明書ストア 画面が表示されます。
- 18. 次へ をクリックします。
- 19. 終了 をクリックします。
- 20. 右クリックして、中間証明機関 → すべてのタスク → インポート を選択します。 証明書のインポートウィザード が表示されます。
- 21. 参照して Dell\_Inc\_Enterprise\_CA1.cer 証明書ファイルを選択し、次へをクリックします。 証明書ストア 画面が表示されます。
- 22. 次へ をクリックします。
- 23. 終了 をクリックします。
- 24. コンソール root で、証明書 (ローカルコンピュータ) をクリックします。
- 25. 手順 11~23 を実行して 3 つの証明書ファイルをインポートします。

#### システムログ収集 / アップロード失敗のトラブルシューティング

- デバイスでのシステムログ収集の生成が失敗(収集ステータスに実行失敗と表示される)したら、 以下を実行します。
	- デバイス用のデフォルト資格情報が、設定→システムログタブ内で正しく設定されているこ とを確認します。 デバイス用の資格情報を編集するには、デバイスインベントリ でデバイス を選択し、**デバイス資格情報の編集** をクリックします。
- デバイスでのシステムログ収集のアップロードが失敗(収集ステータスに収集のアップロード失敗 と表示される)したら、以下を実行します。
	- ウェブブラウザでプロキシサーバー用の資格情報が正しく設定されていることを確認し、ブラ ウザを使用してインターネットにアクセスできることを確認します。

問題が解決されたことを検証するには、デバイスインベントリ でデバイスを選択し、システムログの送信を クリックします。システムログ収集のステータスが収集ステータスの列に表示されます。